# - InfoCentre -

FOR RISKMAN VERSION 2206

Last reviewed June 2022

# **LJRLDatix**

# **CONTENTS**

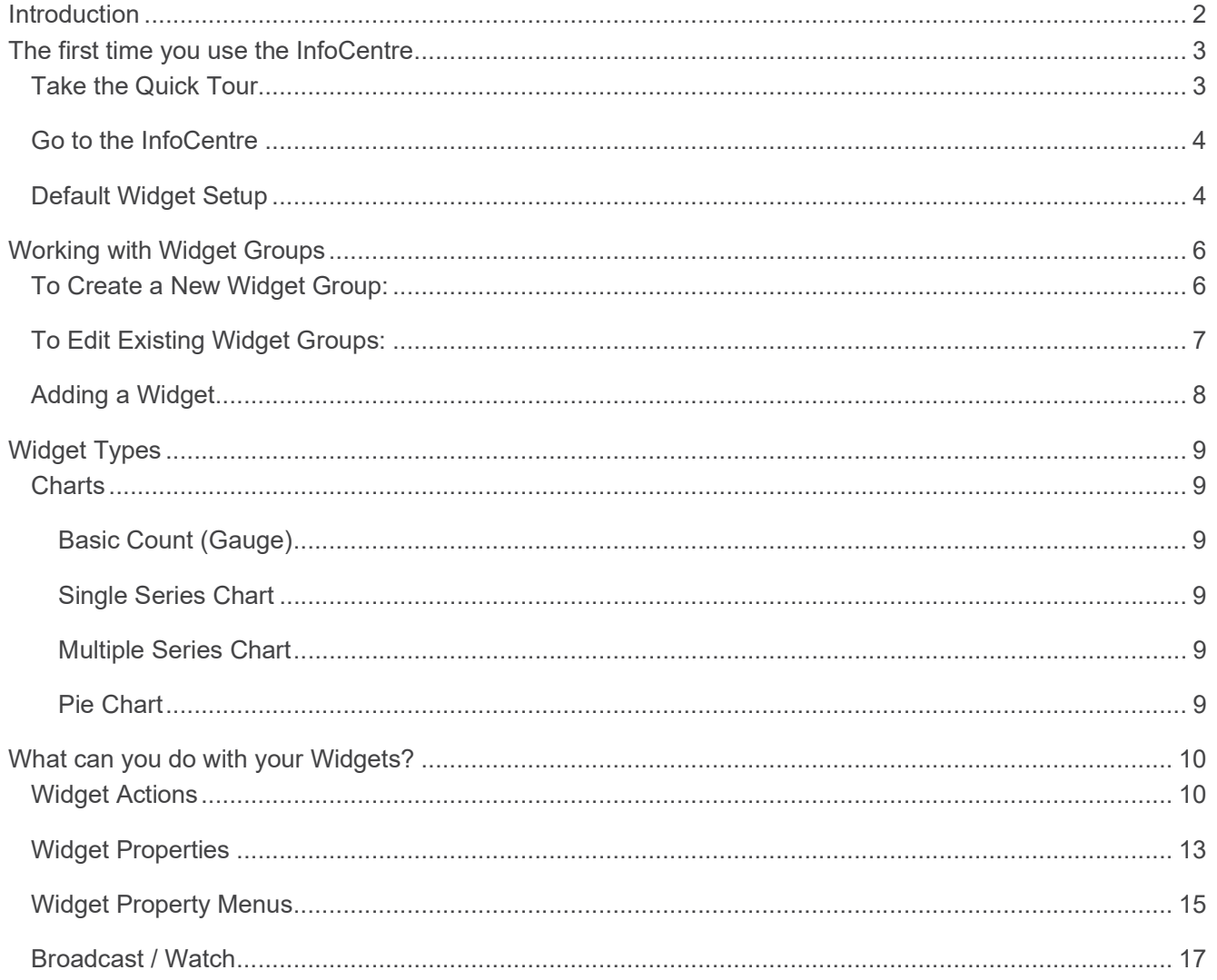

# INTRODUCTION

The InfoCentre is an interactive dashboard that provides all levels of users with simple, real-time information from their domain.

This information is presented in Widgets, which range from various chart types; to grids of information; and more. These Widgets can be easily arranged and modified depending on a user's preference.

Widgets are kept together in Groups, much like the concept of Indicators being grouped into Indicator Sets.

Below is an example of the **InfoCentre** homepage and its functionality:

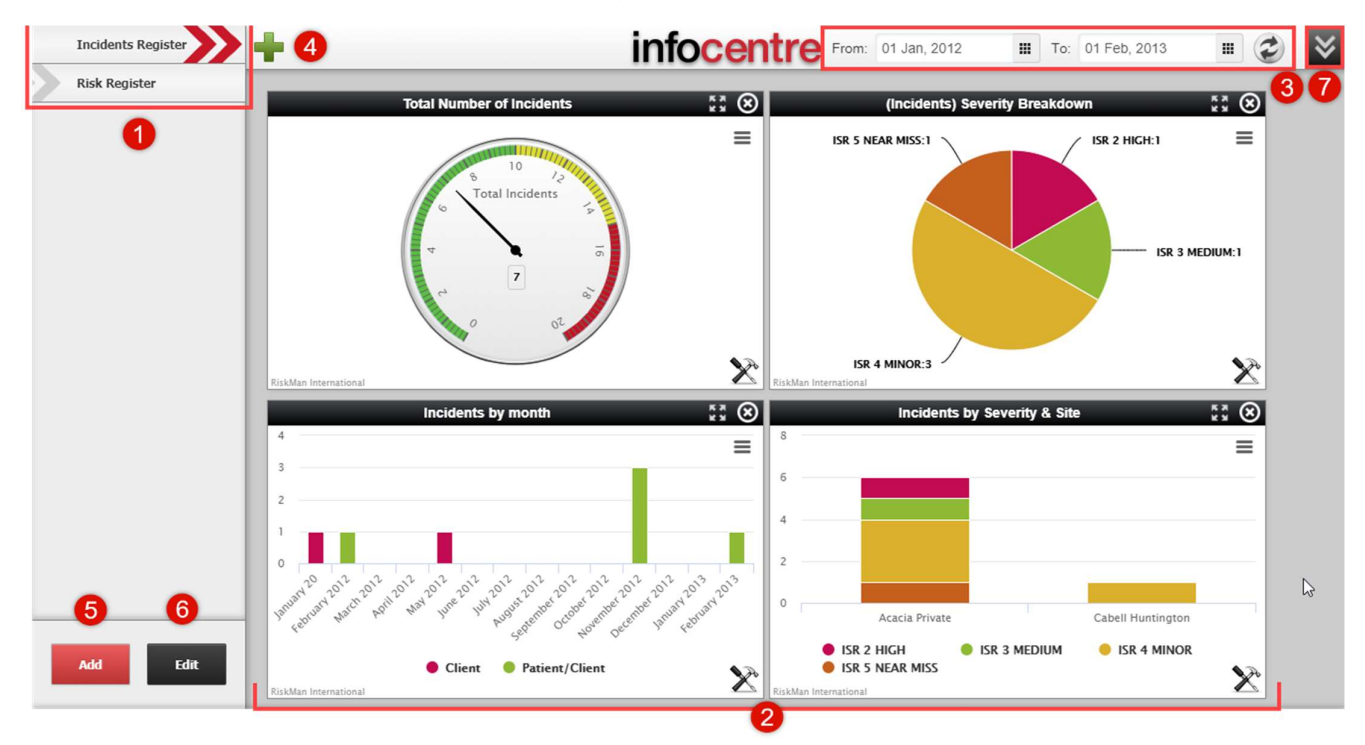

Widget Groups (click on each group name to view the Widgets contained in the group)

**2** Individual Widgets contained in the current Group

- **B** InfoCentre Date Range: The date range to apply to Widgets which have been configured to do so (other Widgets may have a hard-coded date range, or no date restrictions at all)
- **4** Add a new Widget to the current Group; create or edit a Datasource if the user has permission to do so
- **B** Add a new Widget **Group**
- **G** Edit current Widget Group properties (Group name; position in list)
- **2** You can hide and show the toolbar by clicking on the Hide/Show button

# THE FIRST TIME YOU USE THE INFOCENTRE

The InfoCentre can be accessed by either navigating to **Analysis > InfoCentre**. The first time you open the InfoCentre, RiskMan will offer to either take you on a tour of its features, or to skip the tour and go straight to the InfoCentre. We recommend taking the tour to help familiarise yourself with the functionality.

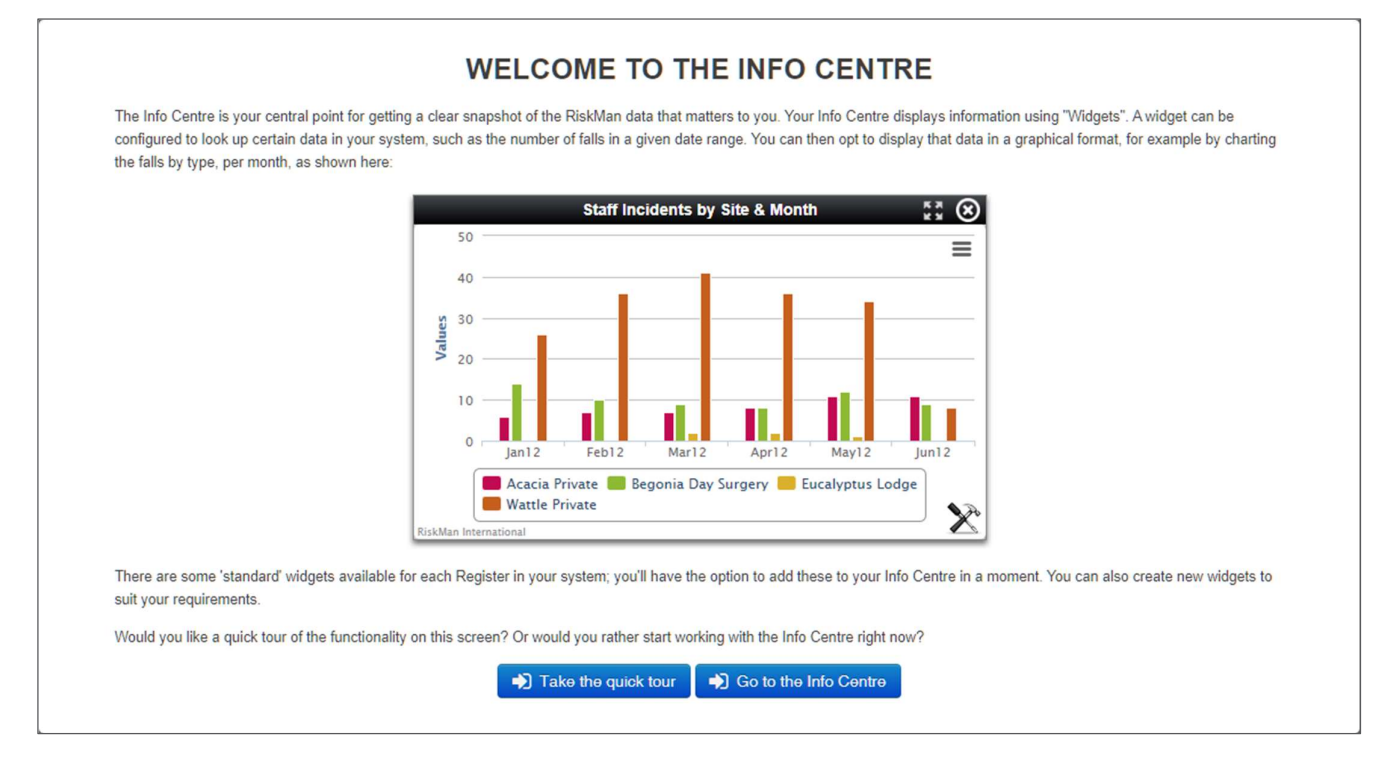

# Take the Quick Tour

If you take the tour, it will take you through a series of images showing you each of the controls and areas located around the InfoCentre page. After completing the tour, RiskMan will install default Widgets based on what's been setup for your organisation. Once this is complete, you are ready to start using the InfoCentre.

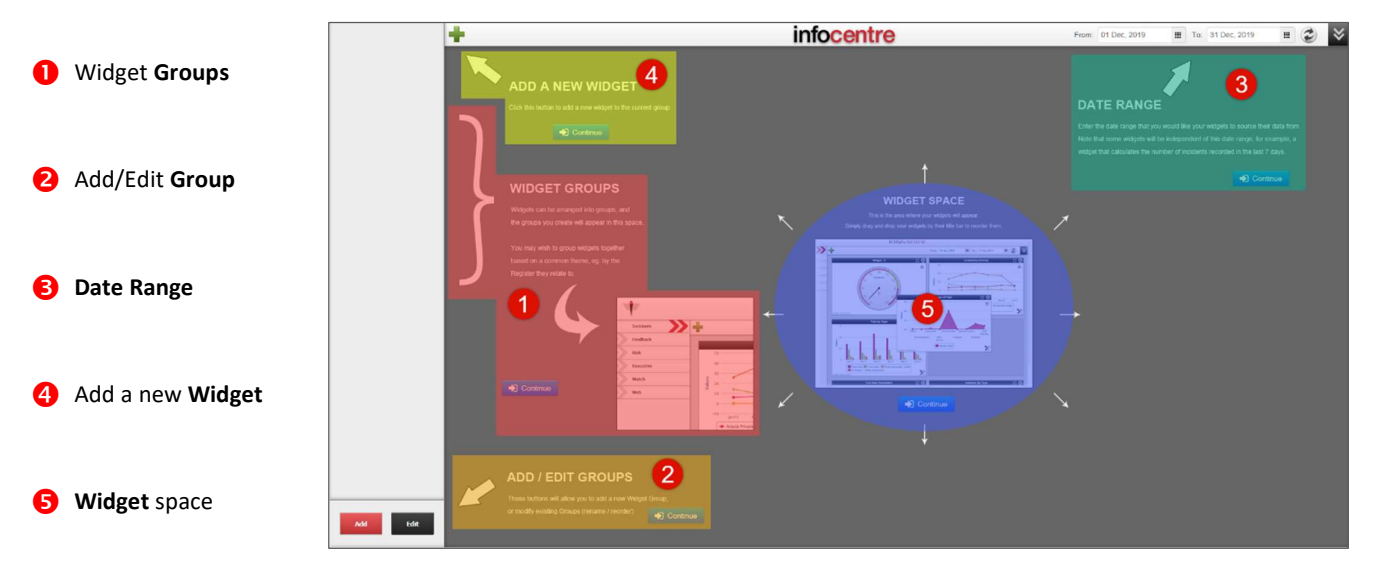

## Go to the InfoCentre

If you choose to go to the InfoCentre you will be taken to the Default Widget Setup. RiskMan will  $\bullet$  install

the Widgets for each of available Registers. If you choose to install the Default Widgets  $\bigcirc$  the Default

Widget Setup message will disappear and the two Widgets Groups will load in the Widget Groups menu.

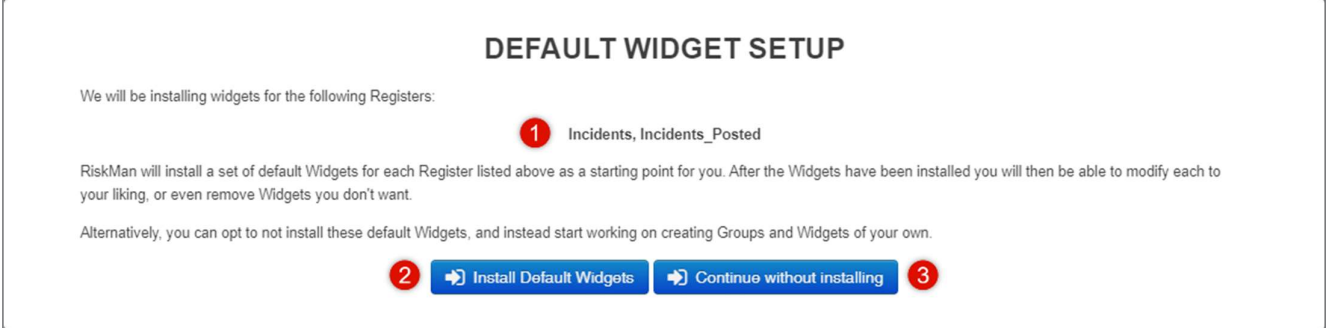

# Default Widget Setup

Several default Widgets will also be installed in each of these Groups. Once this is complete, you are ready to start using the InfoCentre.

In the image below you can see the installed Widgets. Notice there are Widgets displaying data that appears to be limited and there are also Widgets that display the message "No data available". This is due to the date range that has been loaded at the default screen. The Date range automatically defaults to the previous months data. You can change the date range to broaden the scope of the data that is displayed.

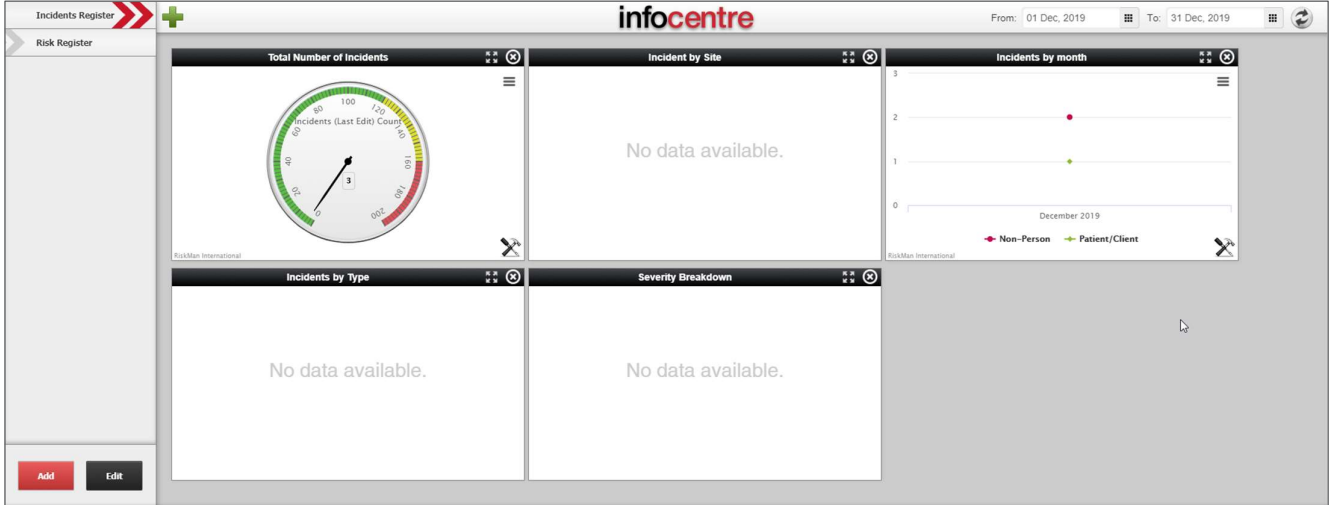

By changing the date range, the displayed data gives us more information.

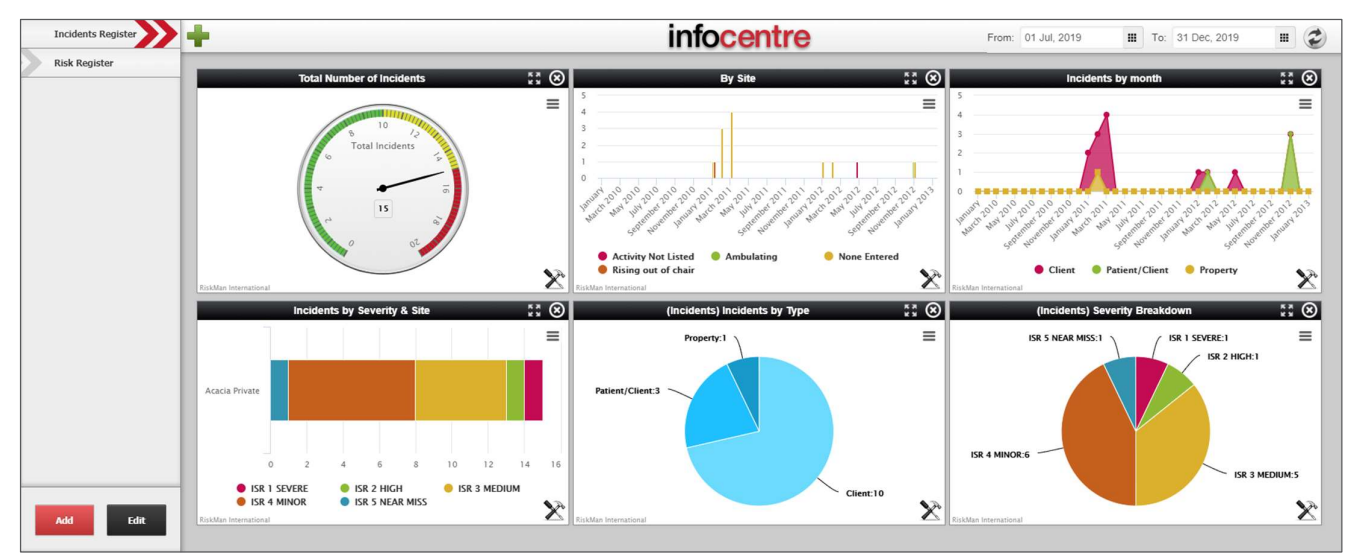

# WORKING WITH WIDGET GROUPS

Widgets are contained within logical groupings of your choice. For example, you may wish to group your Widgets by register or by location. To view Widgets within each group simply click on the group name.

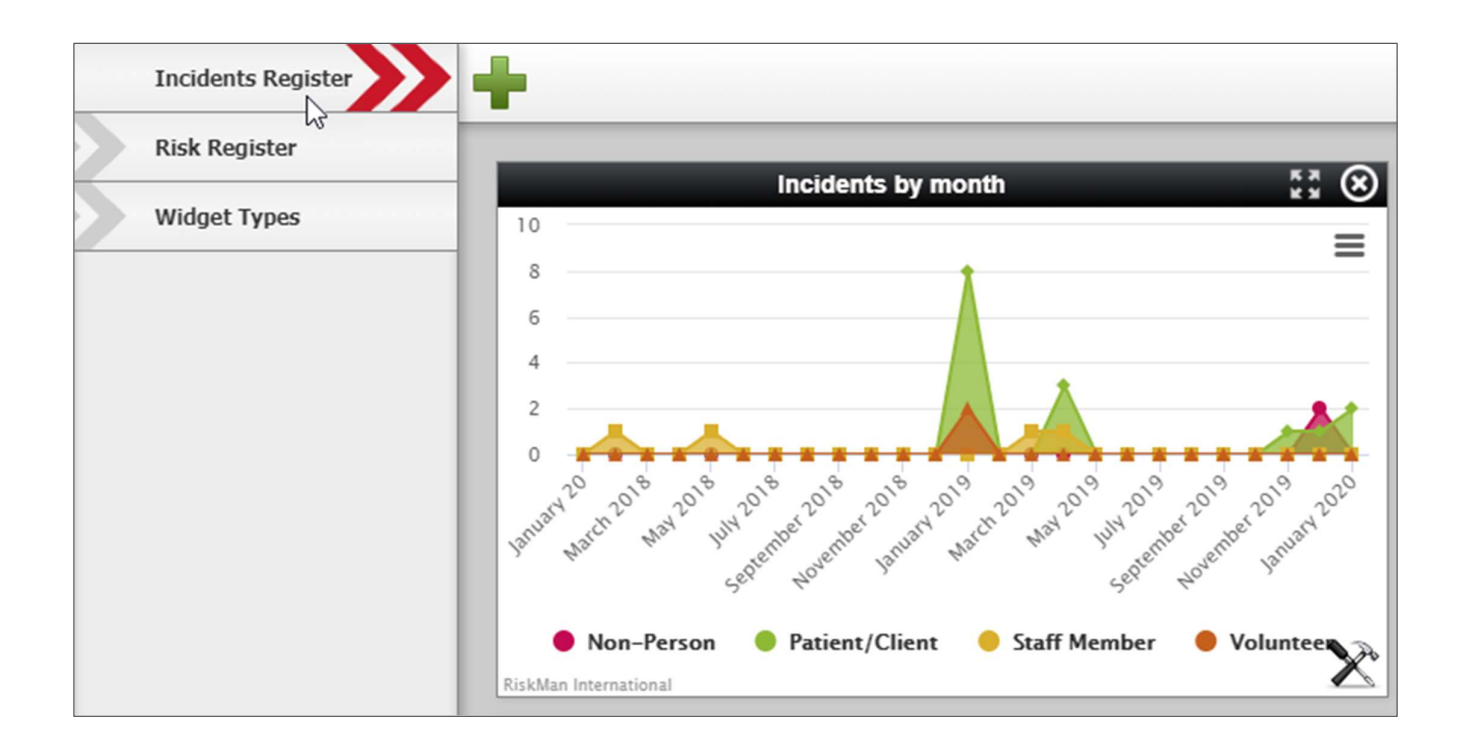

# To Create a New Widget Group:

- **O** Click on the Add button below the group names
- <sup>2</sup> Create a Name and a Friendly Name for your group. The Name is what is stored in the database whilst the Friendly Name is what will appear on the InfoCentre page as the Group name. This allows you to have two groups with the same name, without causing a database error

#### **8** Click Create

You can then start adding Widgets to your new Group.

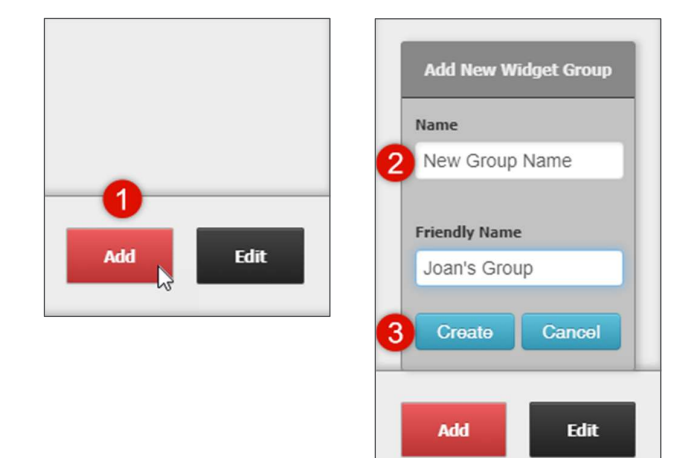

# To Edit Existing Widget Groups:

**O** Click the Edit button. From there you can:

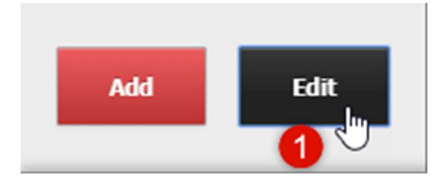

- $\bullet$  Click the  $\mathbb X$  icon to delete the Group
- Click and drag a Group to re-order (Note: the first group in your list will be the one that loads whenever you go to the InfoCentre)

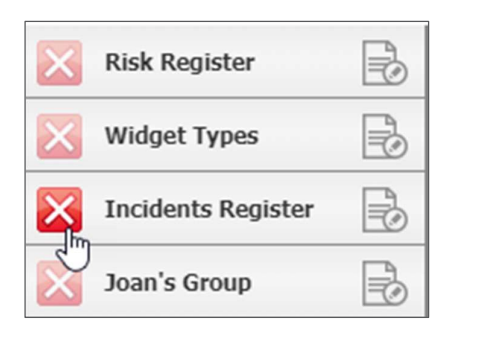

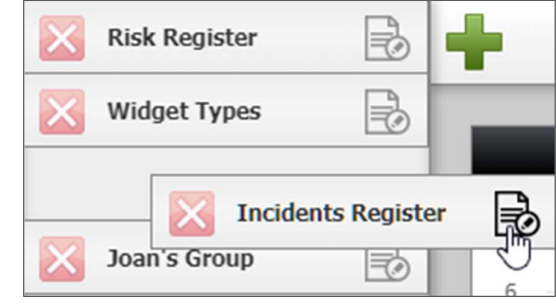

 $\bullet$  Click the  $\overline{\mathbb{B}}$  icon to edit the Group name

**2** Click Done when you have finished modifying your Groups.

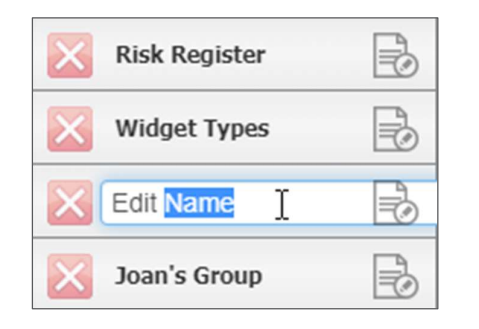

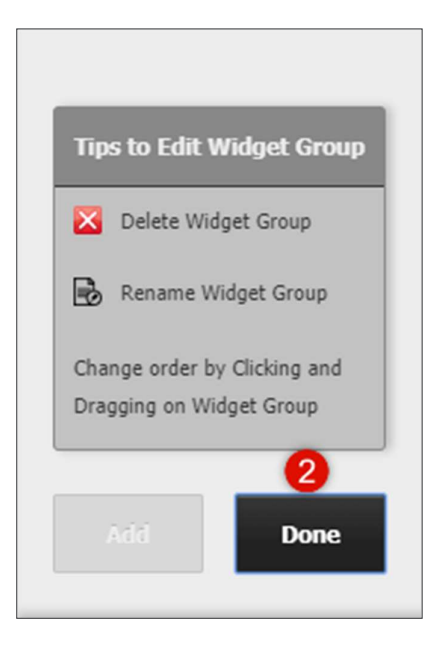

### Adding a Widget

You can add a Widget to a group from an existing Datasource by doing the following:

Click on the green cross button in the InfoCentre toolbar to open the Select a Widget Datasource window

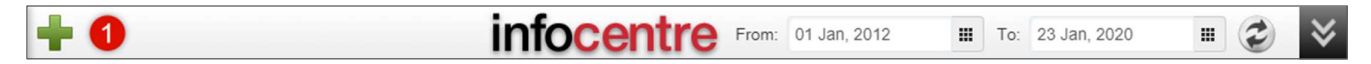

**2** Use the dropdown list to select the existing Datasource

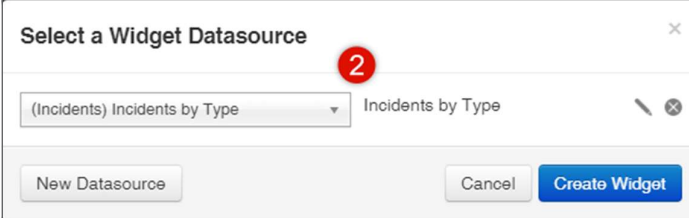

8 Your Datasource list will contain a set of default Datasources as well as any Datasources that have been created

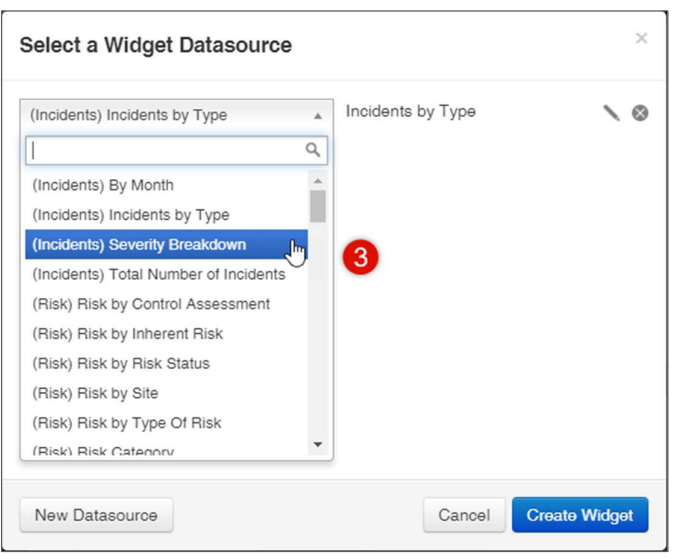

since your system was implemented

**4** Once you have selected a Datasource click on the Create Widget button

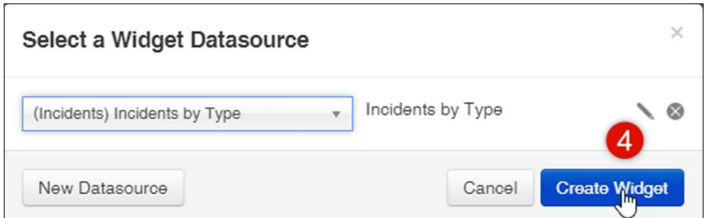

A Widget based on the Datasource you chose will appear in the active Widget Group.

# WIDGET TYPES

You are able to choose from several types of Widgets depending on the data you want to display.

### **Charts**

There are a number of different of charts types that you have available to use when building your Datasources.

#### Basic Count (Gauge)

The Gauge chart displays a basic count of a single dataset. This type of chart is useful for displaying the total number of records based on the Source of Data and the filters you apply. For example, the Gauge on the right is displaying the total number of incidents recorded in the system.

#### Single Series Chart

The Single Series chart displays as a vertical or horizontal Bar or a Line chart either with or without data points.

This type of chart is useful for displaying a number of records with multiple categories. For example, the chart on the right is displaying the total number of incidents by site/location.

#### Multiple Series Chart

The Multiple Series chart displays as a vertical or horizontal Bar or a line chart either with or without data points. This type of chart is useful for displaying a number of records with multiple categories displayed in groups. For example, the chart on the right is displaying the total incidents by site/location grouped by Severity rating.

#### Pie Chart

The Pie chart displays a segmented chart of a single set of data. This type of chart is useful for displaying the number of records compared across categories on the Source of Data and the filters you apply. For example, the chart on the right is displaying the total number of incidents recorded in the system by incident type.

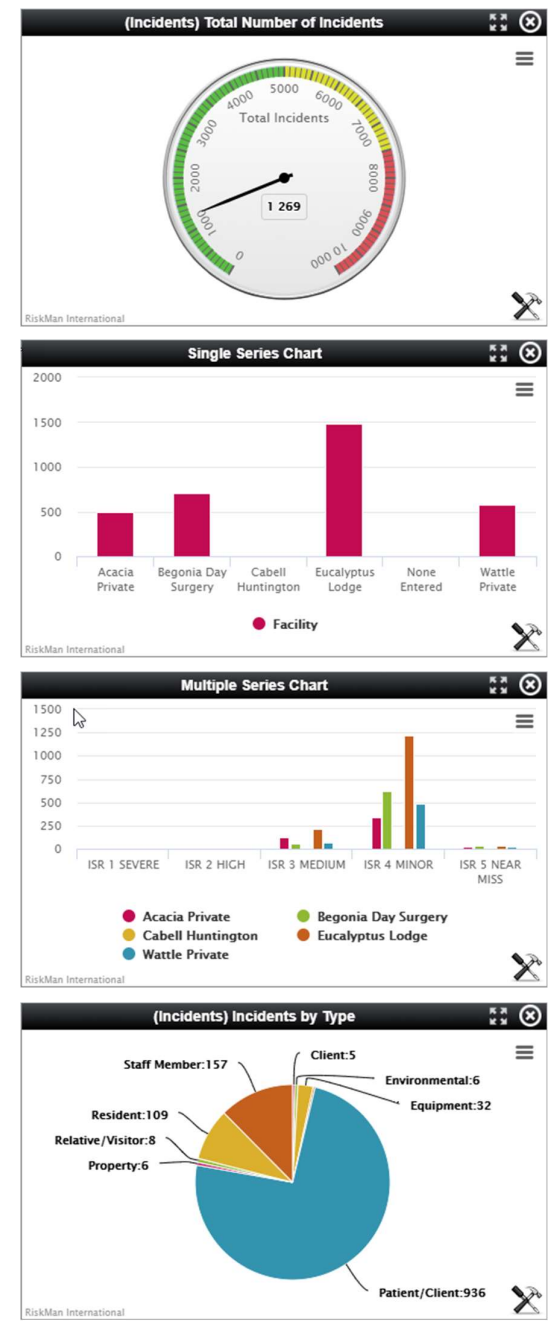

# WHAT CAN YOU DO WITH YOUR WIDGETS?

Once a Widget has been added to an InfoCentre Group you have several options available to control the way the Widgets display the Datasource.

# Widget Actions

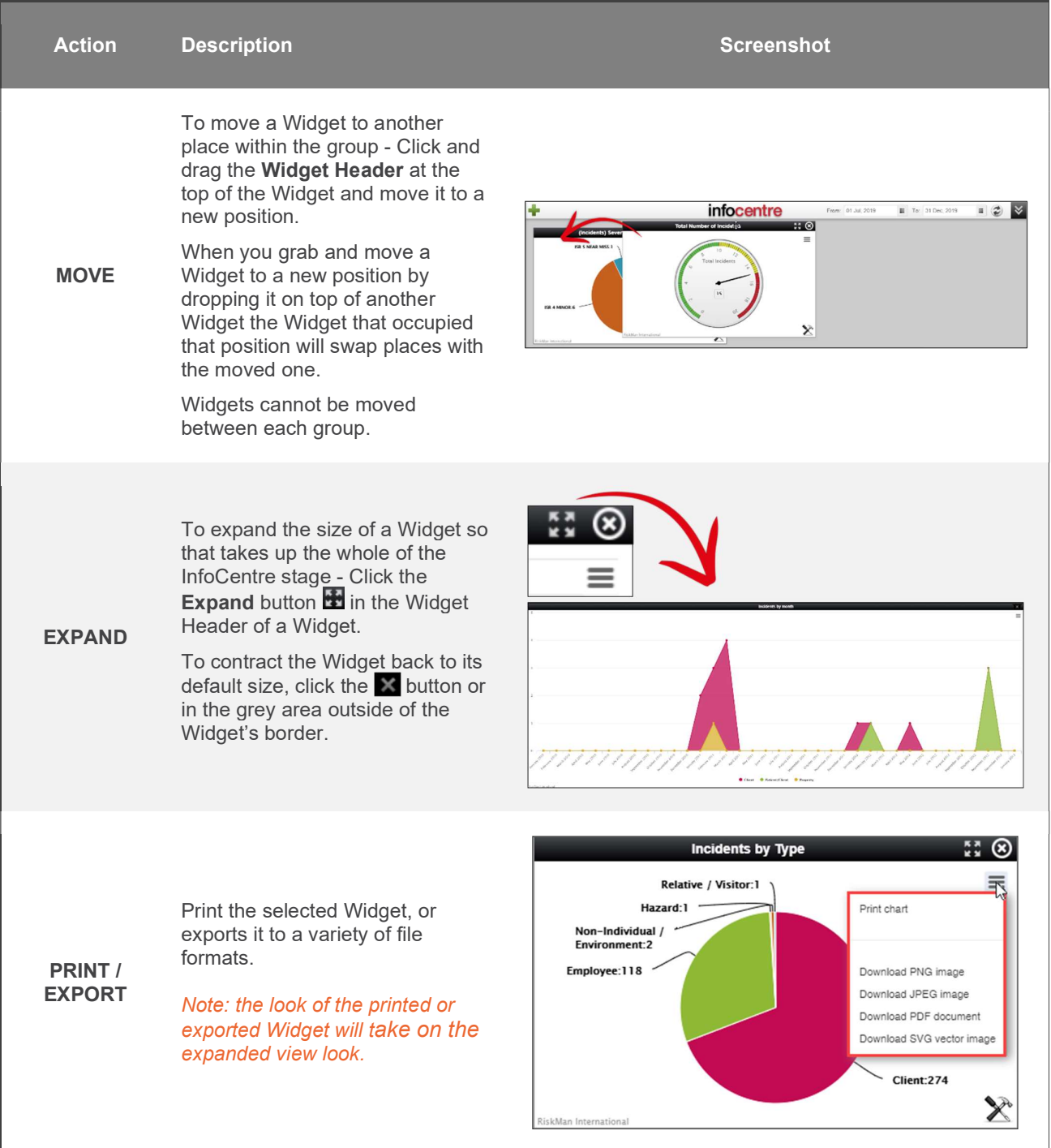

To delete a Widget - Click the **O** icon on the right side of the Widget Header.

DELETE This will delete the Widget but not the Datasource. You can re-add a Widget from the Datasource at any time.

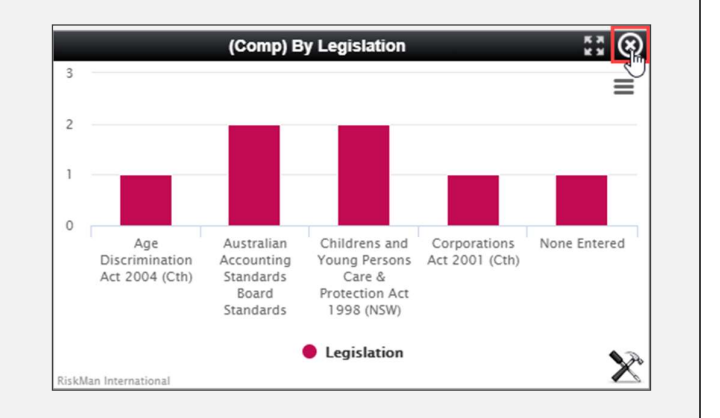

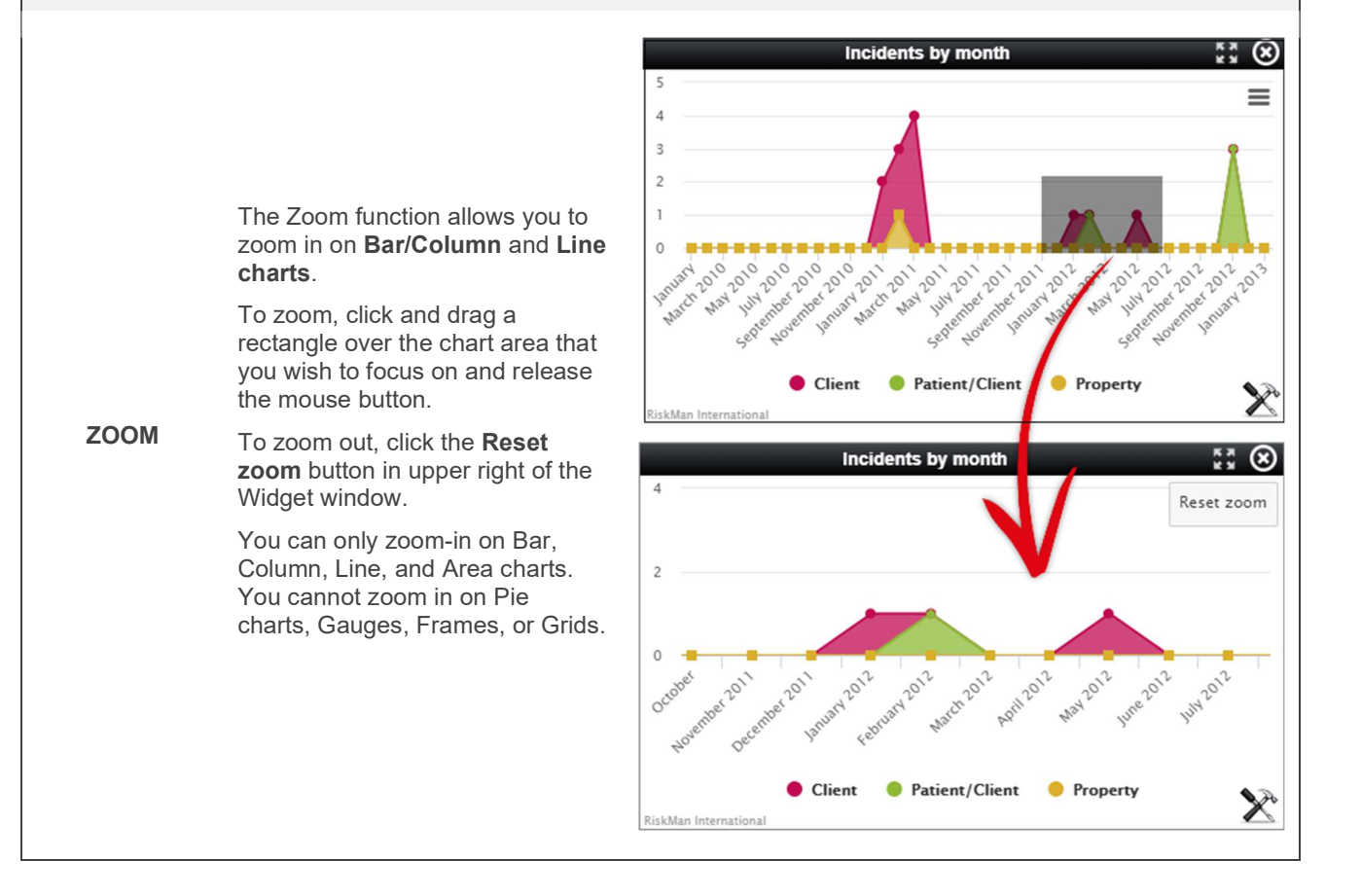

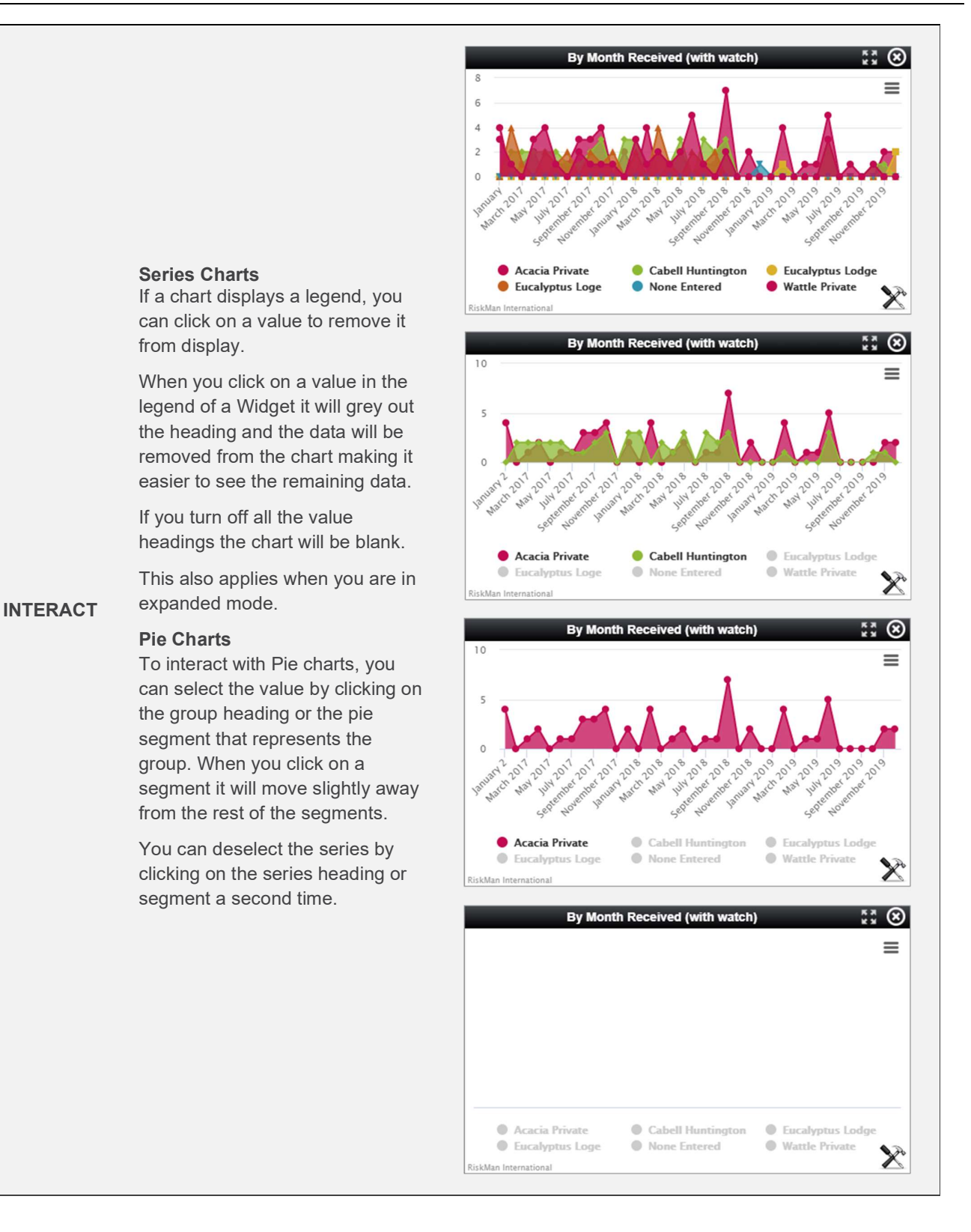

#### Widget Properties

Each Widget has a set of properties that allow you to configure the way the data is displayed. To access the Widget Properties, Click the Properties icon  $\mathbb{X}$ . The Widget will flip over displaying the Properties. All Widgets: Change the Widget Title. On the Watch tab, you can set the Widget to auto-refresh (5 minute intervals). Pie Chart: No further properties. Gauge: Adjust the colours and their positions on the gauge (much like indicators). Single Series or Multi Series Chart: Change the chart type.

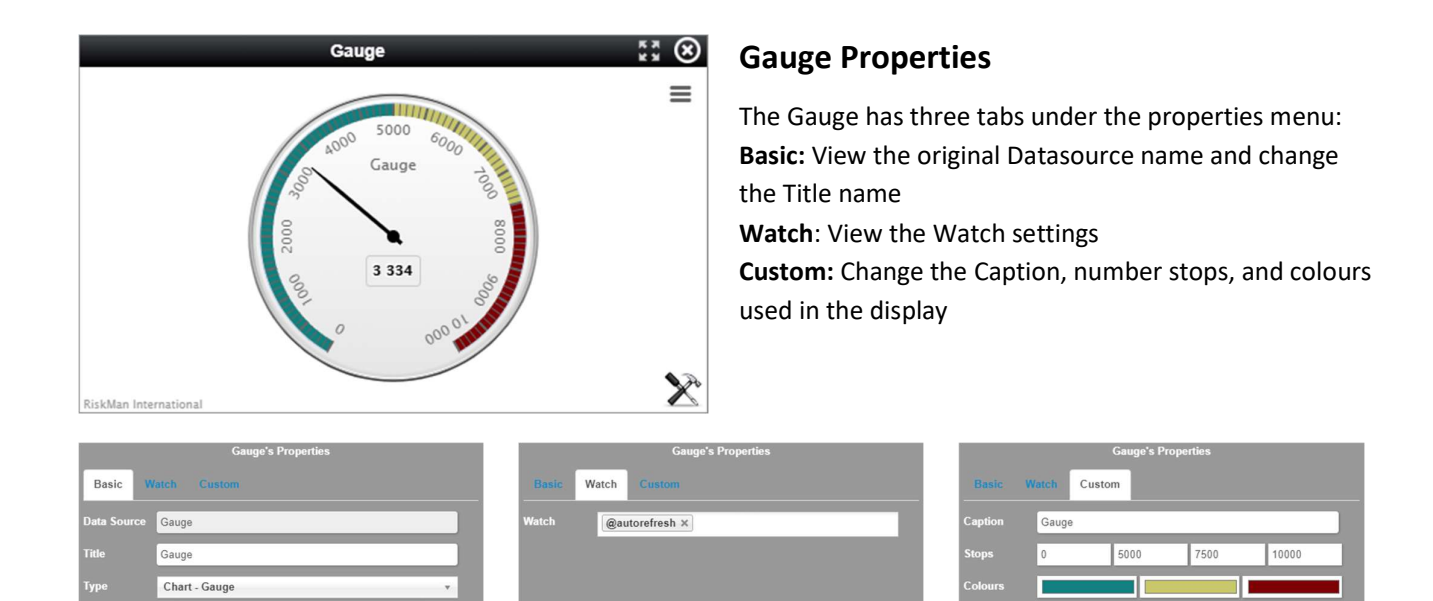

SAVE

CANCEL

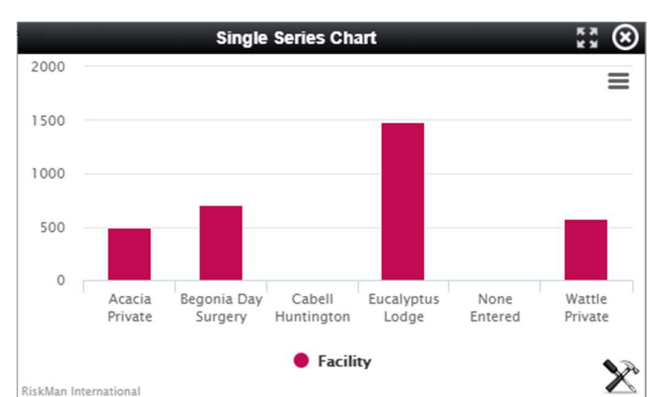

CANCEL

SAVE

#### Single Series Properties

The Single Series Chart has three tabs under the properties menu:

Basic: View the original Datasource name, change the Title name, and select the type of chart Watch: View the Broadcast and Watch settings 3D: Change the chart to a 3D style view

**CANCEL** 

**SAVE** 

Note: Zoom function does not work for 3D charts

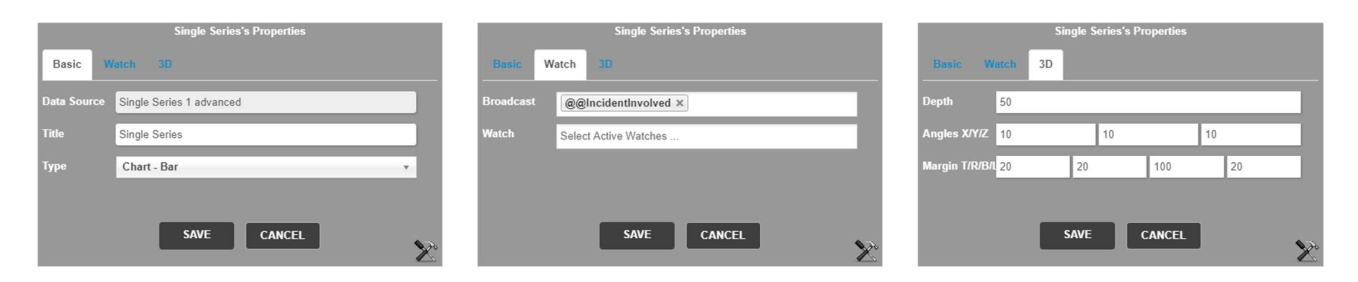

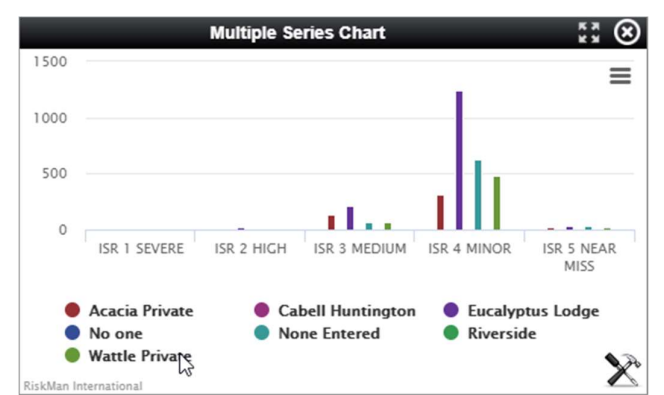

#### Multiple Series Properties

The Multiple Series Chart has Four tabs under the properties menu: Basic: View the original Datasource name, change the Title name, and select the type of chart Watch: View the Broadcast and Watch settings Custom: Apply stacking to the chart 3D: Change the chart to a 3D style view Note: Zoom function does not work for 3D charts

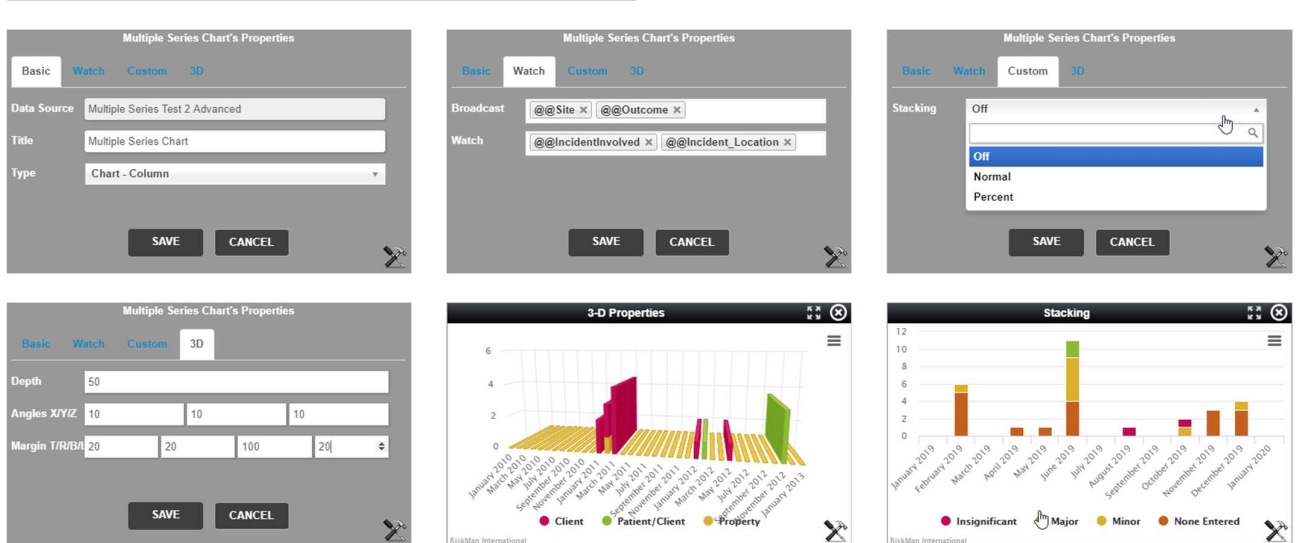

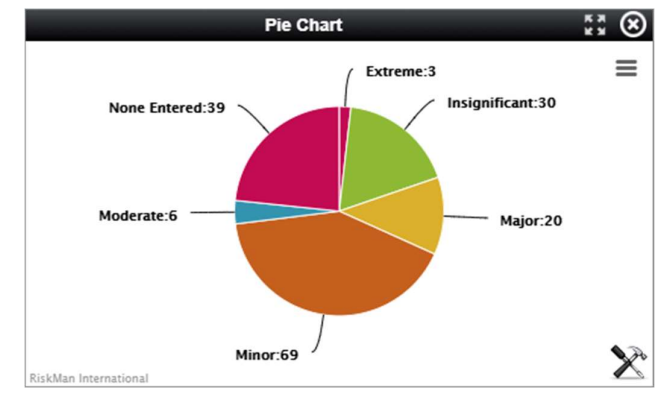

#### Pie Chart Properties

The Gauge has three tabs under the properties menu: Basic: View the original Datasource name and change the Title name

Watch: View the Broadcast and Watch settings 3D: Change the Caption, number stops, and colours used in the display

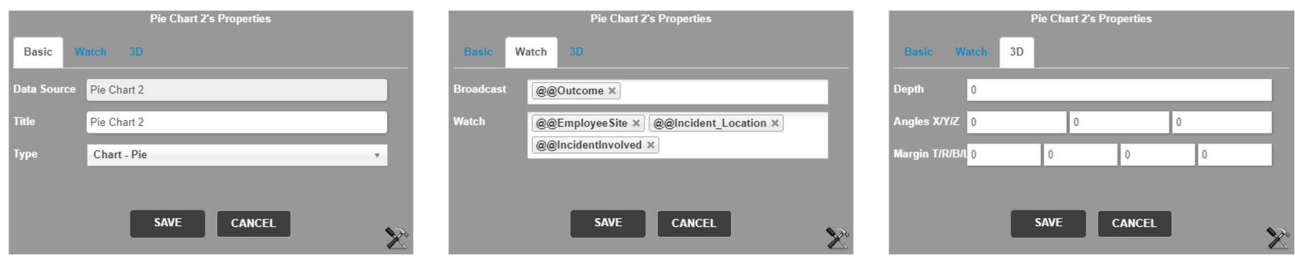

# Widget Property Menus

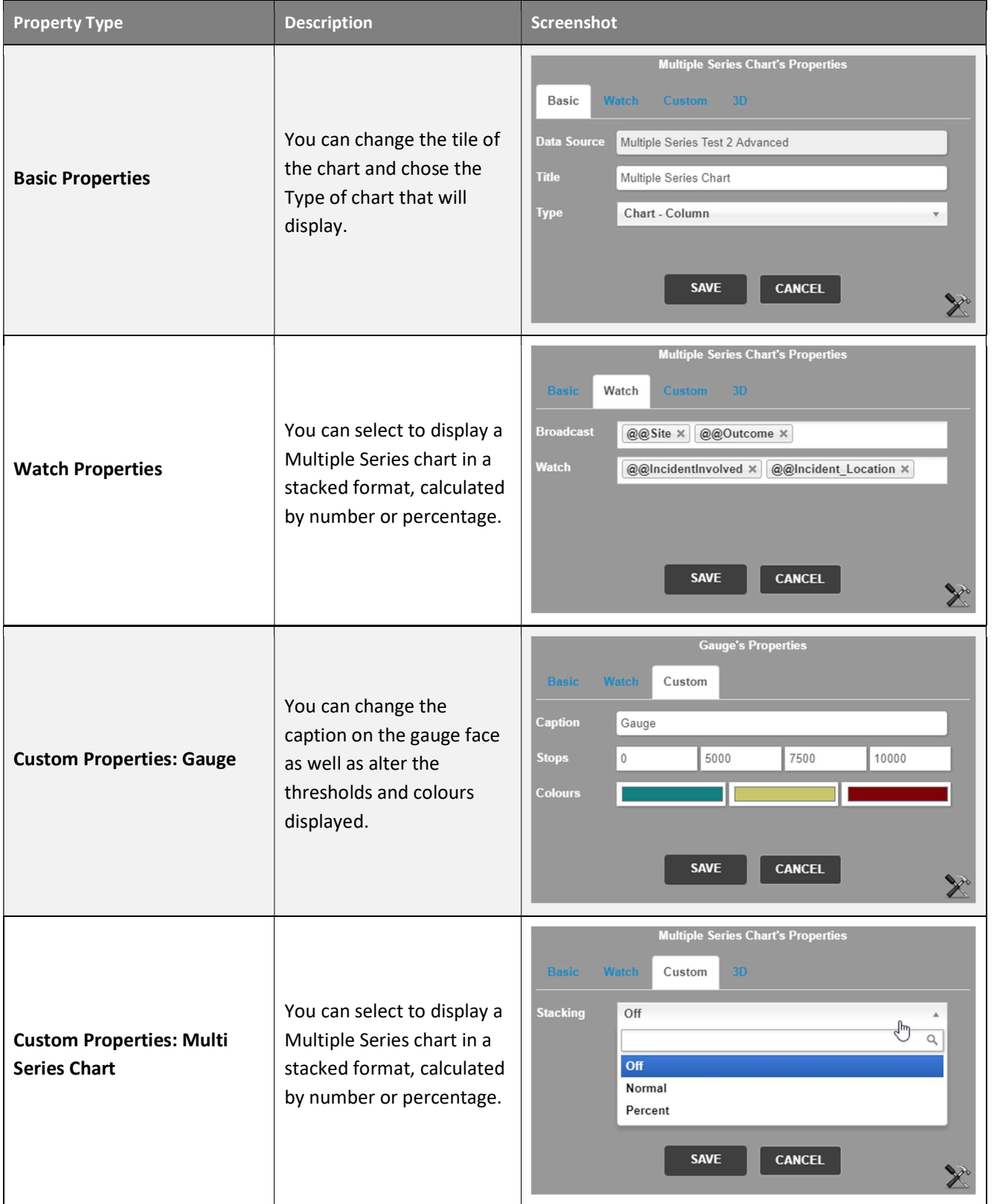

# **L**) RLDatix<sup>®</sup> Exercise RISKMAN REFERENCE GUIDE TO THE INFOCENTRE

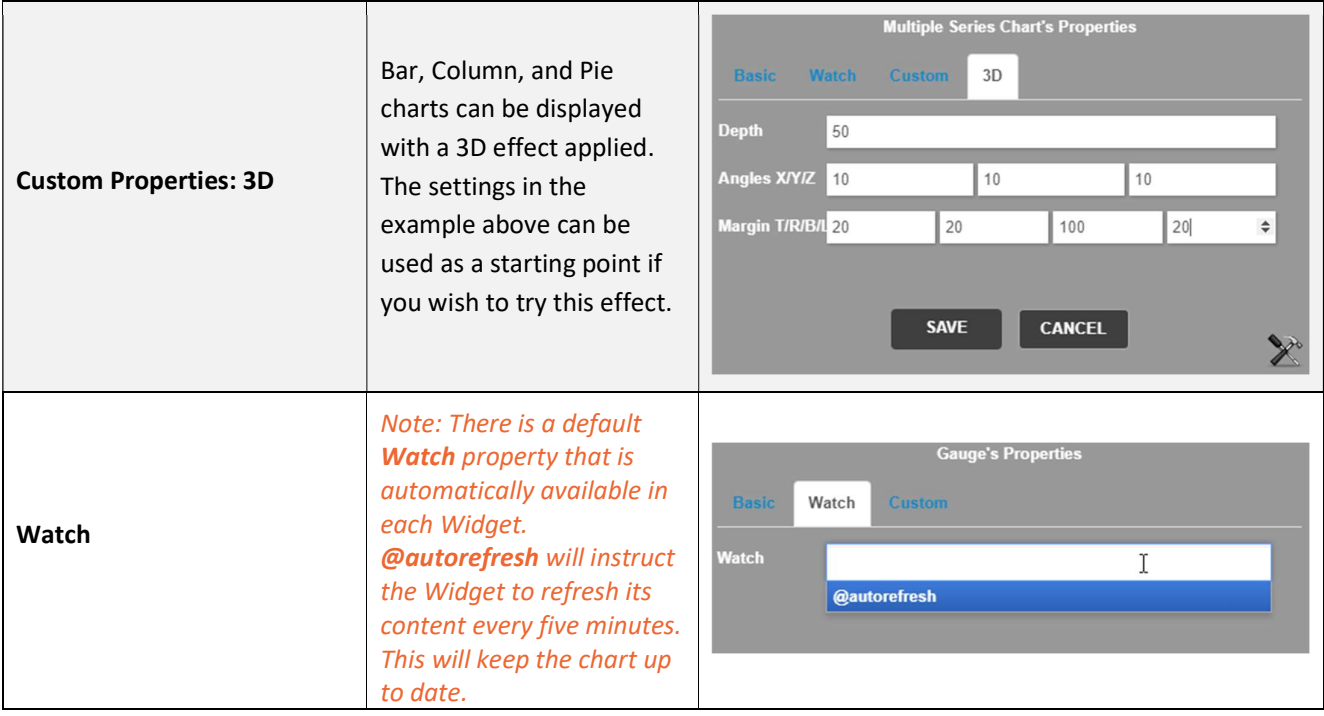

# Broadcast / Watch

The InfoCentre Broadcast / Watch functions allows InfoCentre Widgets to send and receive data to each other.

The effect of this is that a user can click on an element in one widget and the data in a different widget will change, being filtered by the user's selection.

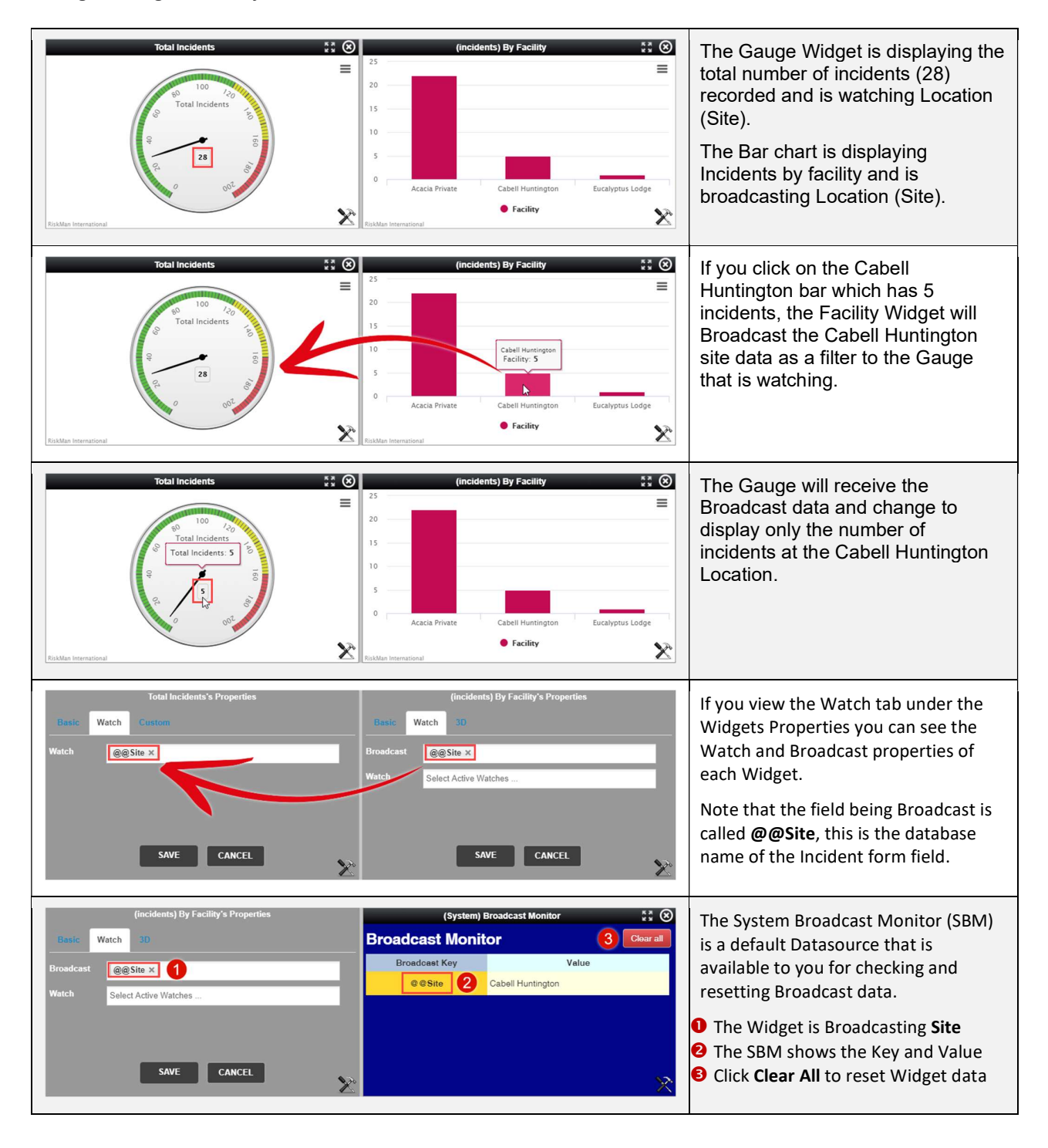